# LRFP AND PROJECTION APPLICATION TRACKING SYSTEM | TUTORIAL VOLUME I **Appendix I: Generating Reports**

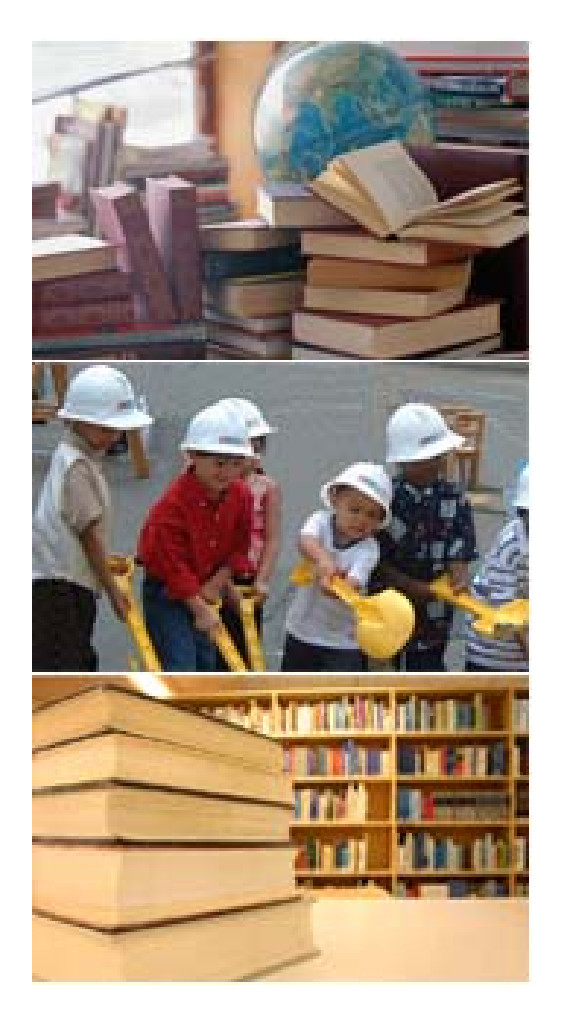

- **I.A** Accessing Reports
- **I.B** Understanding the Report Screen
- **I.C** Running a Stand ard Report
- **I.D** Understanding the Data Browser
- **I.E** Using the Data Browser

## **Accessing R eports**

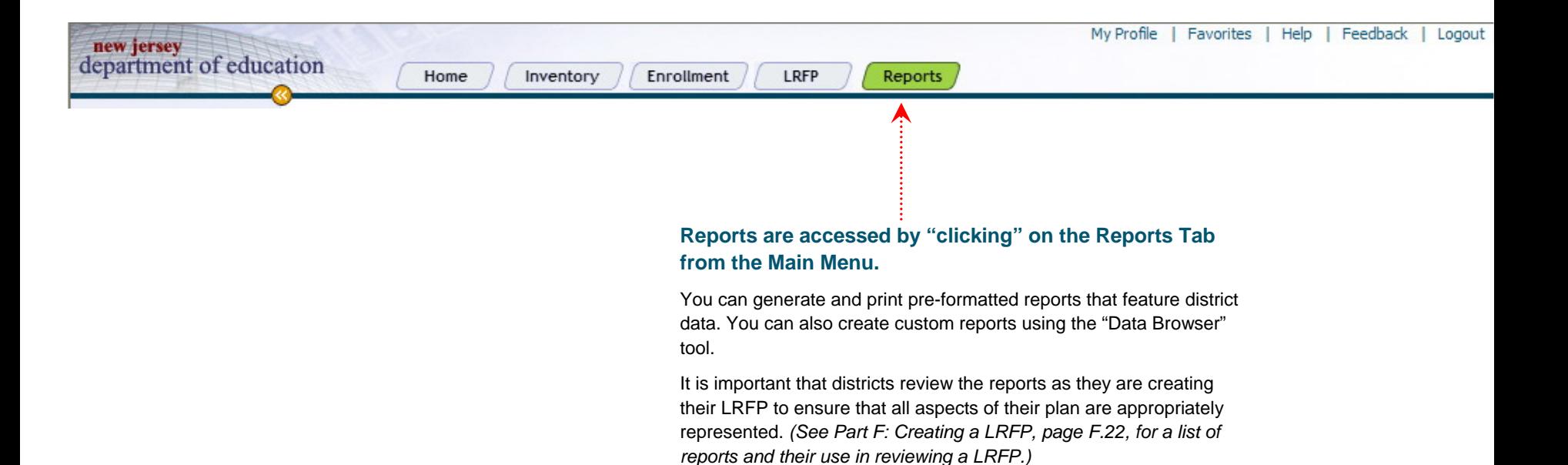

## **Report Screen – Detail View**

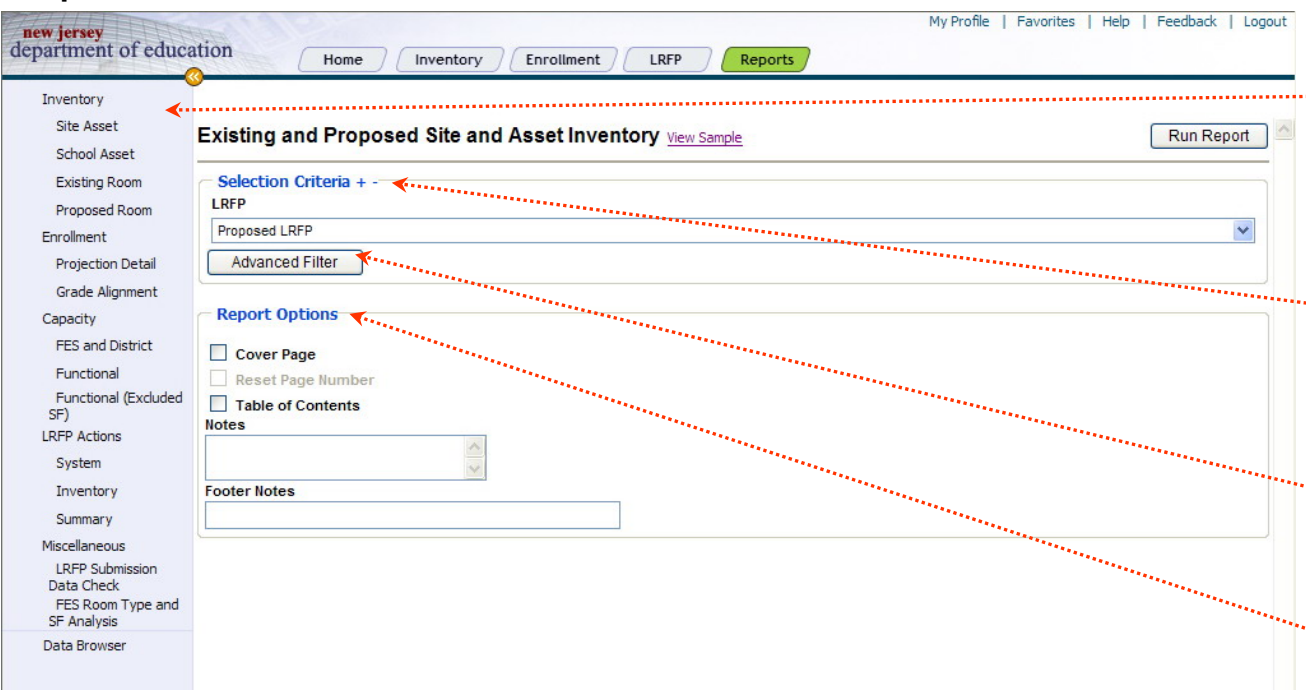

**The illustration to the left shows the Detail Viewof a Report Screen.** This screen appears after you "click" on the Report tab from the main menu.

The various components of the Report Screen are as follows:

**List of Reports -** The list of available preformatted Reports appears in the Blue Navigation Pane on the left side of the screen. *(See Part F: Creating a L R FP, page F.22, for a list of reports and their use in reviewing a LRFP.)*

**Selection Criteria -** Selection Criteria allo wsyou to set the scope of the report's contents. The available Selection Criteria will depend upon the report that you are running. In some reports, you must select multiple criteria.

**Advanced Filter -** The Filter provides a means to further refine your data set. The fields that can be filtered will depend upon the report that is being run.

**Report Options -** Report options allow you to add a cover page, table of contents, notes page, and/or footer notes to your reports. In some reports, you will also be able to reset the page numbers.

**Run Report - You "click" on <b>Run Report** in the top right corner of the screen when you have finished making your selections.

#### **The follo wing explains h o w to access an d run a pre-formatted report.**

**STEP 1 - Report Selection**. "Click" on the Report that you would like to access from in the Blue Navigation Pane. *(See Part F: Creating a LRFP, page F.22, for a description of the Reports and their use.)*

**STEP 2 -Selection Criteria**. Make a selection from the pull-do wn menu under Selection Criteria. The available Selection Criteria will vary depending upon the report that you are running. In some reports, you will be able to select multiple criteria by selecting the first record, holding do wn the SHIF T key, and selecting the last continuous record – or – by holding do wn the CTR L key to select noncontiguous criteria. Also, in some Reports, you will be able to organize the data by Site or School. This choice affects ho w Assets are displayed in the Selection Criteria pull-do wn menu and *not* the report.

**STEP 4 - Report Options**. "Click" on the appropriate box if you want to add a cover page, table of contents, notes page and/or footer notes to your reports. In some reports you will also be able to reset the page numbers.

**STEP 5 - Run Report**. When you have finished making your selections, "click" on  $\sqrt{Run$  Report in the top right corner of the screen. The Report opens as a *pdf* file.

## **Report Screen – List View**

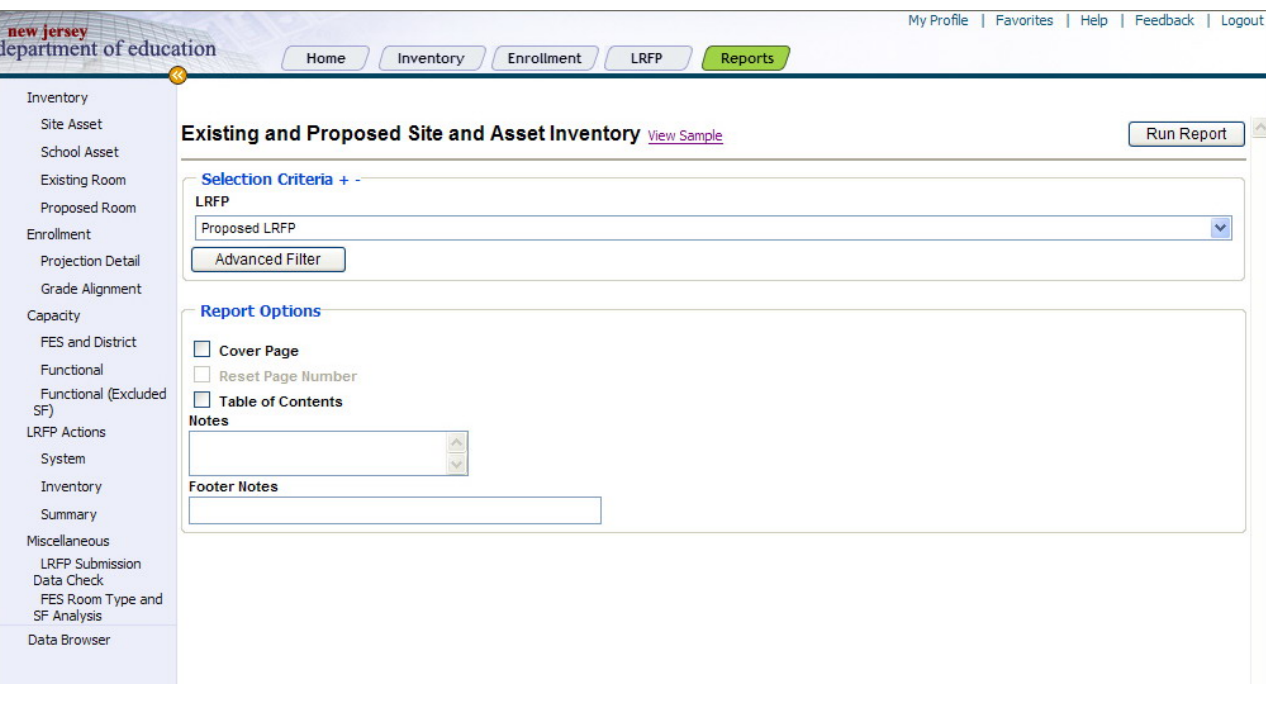

**The Data Browser Tool allo ws you to create custom reports.**

#### **To access the Data Browser:**

In the Reports section, "click" on Data Bro wser in the Blue Navigational Pane in the left side of the screen. The Data Browser screen will appear.

#### **An overview of the Data Browser screen is as follows:**

#### **Data Browser Icons**

**Open –** Opens a saved Data Bro wser Query Favorite.

**Sa v e –** Saves Data Bro wser Query Favorite.

**Delete –** Deletes a Saved Data Bro wser Query Favorite.

**Count –** Provides a count of the records in the Data owser Query based on the criteria selected.

**Run –** Runs the query.

**Selection Criteria** – Select the Site(s) and Asset(s) to be included in your query.

**Maximum Rows** – Default is set to 100 record ro ws. If the Count" icon indicates that your query will have more than 100 record ro ws, then change the '100" to "0" in order to display all record rows.

**Format**  – A query can be output into CSV (Comma Separate Values) files that can be opened in or XML (can be run to use output in another report generator)

**Selection Fields**– Each Tab (County, District, Site, Asset and Room allows the user to select none, one, or more than one field to be included in the query. A minimum of one field under one tab must be selected to produce results.

**Filter** – A filter will allow you to further customize the records set you are selecting.

**Select All** – Selects all of the records of the type that you are currently vie wing, by automatically checking all the boxes in the current tab.

Clear AII – Clears all of the boxes that have been checked in<br><sub>the</sub> currighted V<sup>FA, Inc and the State of New Jersey Department of Education 2005 – CONFIDENTIAL INFORMATION</sup>

### **Reports**

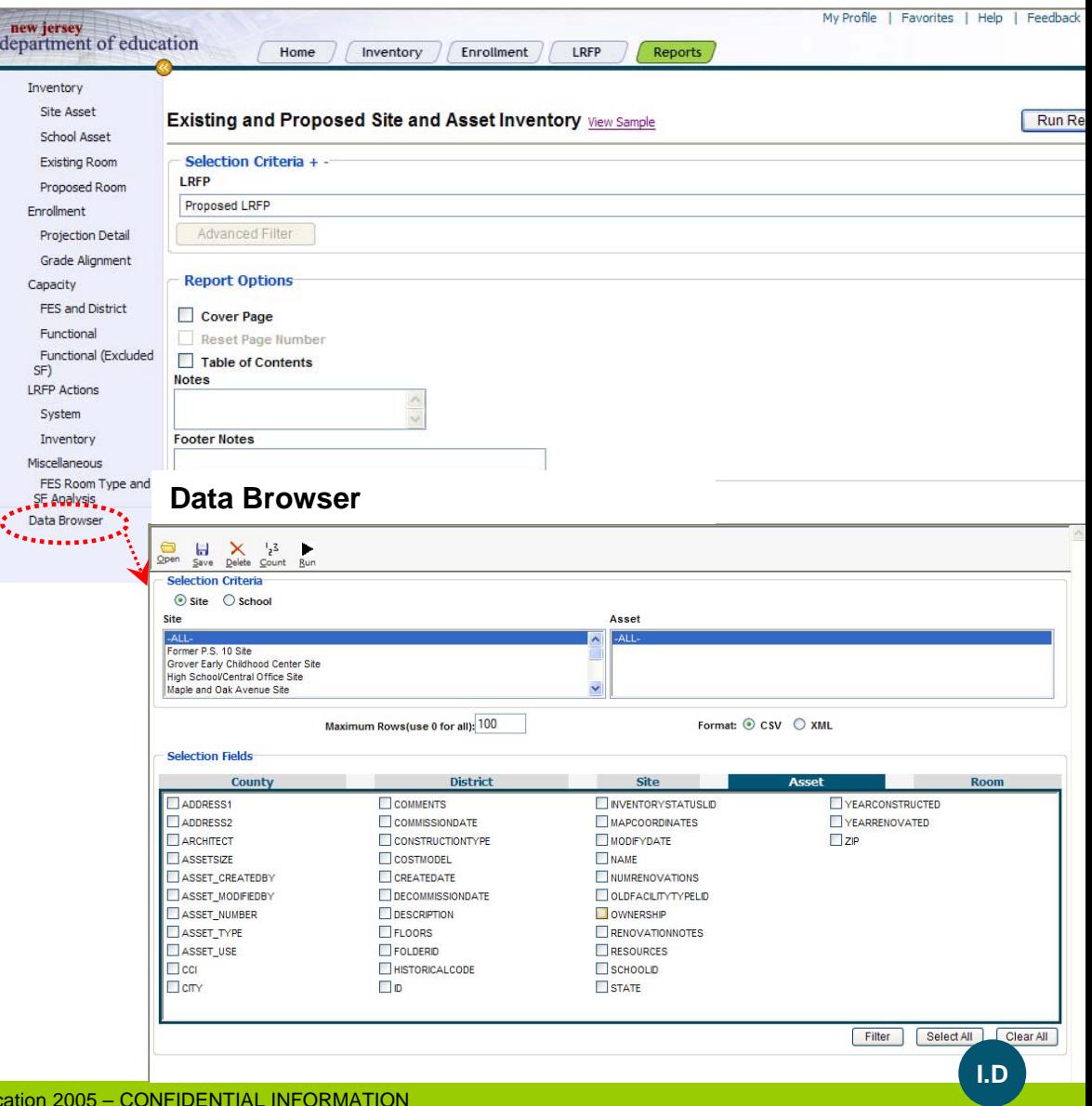

**The follo wing explains h o w to create a custo m report using the Data Bro wser Tool.**

**STEP 1** – In the Data Browser window, under **Selection Criteria**, select whether you intend to select Assets grouped by Site or School.

**STEP 2 –** Next under **Selecti on Criteria**, select the scope of your query. You can hold do wn Shift or CTRL to select multiple records in each category.

**STEP 3 -** Under Maximum Rows, type the maximum number of records you want the query to return. Type 0 to set no limit. "Click" on Count at anytime to see ho w many rows of data would be returned based on the current selection.

**STEP 4** - Under **Selection Fields**, select the scope of the query. "Click" through each record type and select the check boxes of the fields that contain the data that you want to vie w

**STEP 5 -** When you finish making selections, "click" on the Run Icon Run

The report opens in a MS Excel spreadsheet.

## **Reports – Data Browser**

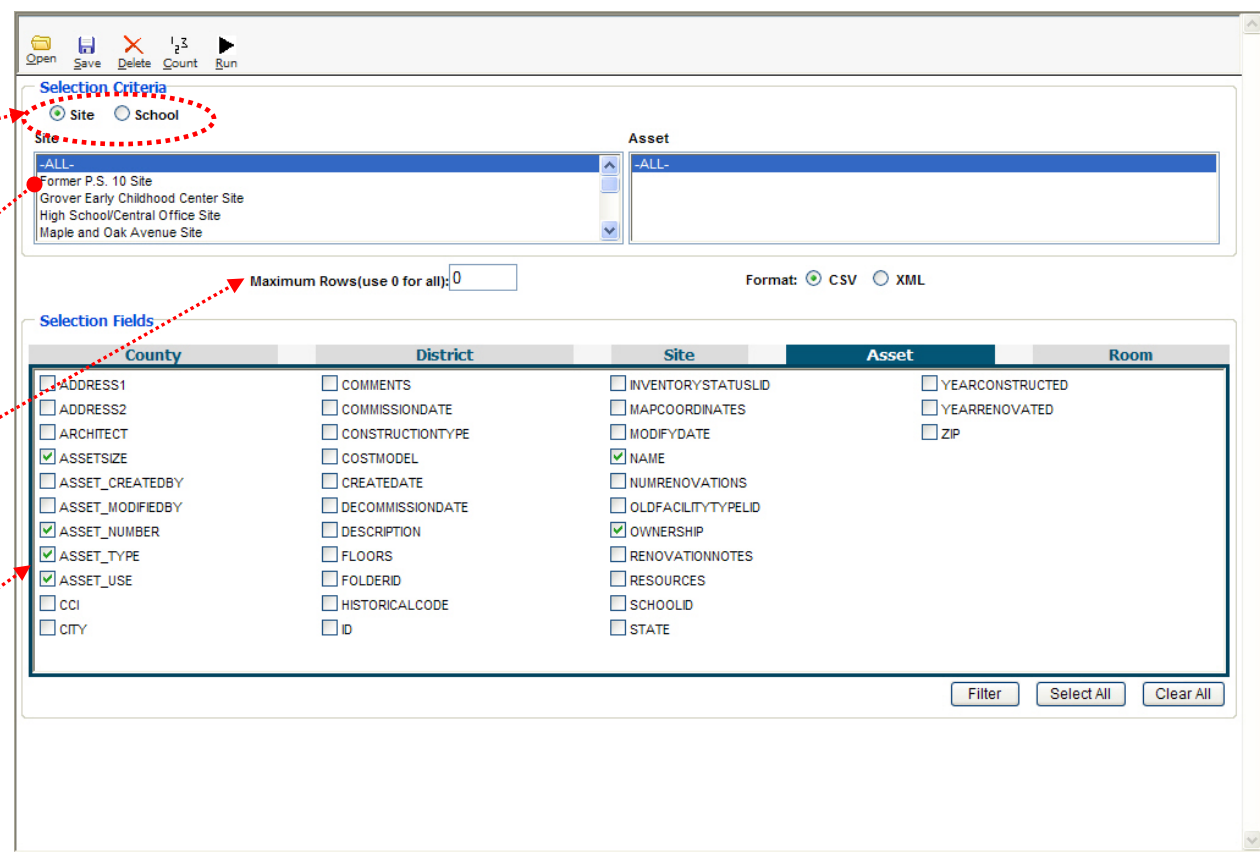

## APPENDIX I: GENERATING REPORTS**Using the Data Browser**

**The following sh ows a Sample Data Bro wser Query.**

**Step 1 Selection Criteria –** "Click" on Site Radio button. Then select "All" Sites and "All" Assets.

**STEP 2 -** Under Site Tab "Click" on "Name" field. Under Asset Tab "click" on Name, O wnership, Asset Number and Asset Type.

**STEP 3** – "Click" on Filter while on the Asset Tab. Under Field select O wnership, leave Operator set to Equal and "click" on District Leased (>5 Years). While holding do wn the Shift key select District Leased (<5 Years).  $\begin{bmatrix} \mathcal{L}_{\mathcal{F}}(\mathcal{L}_{\mathcal{F}}(\mathcal{L}_{\mathcal{F}}(\mathcal{L}_{\mathcal{F}}(\mathcal{L}_{\mathcal{F}}(\mathcal{L}_{\mathcal{F}}(\mathcal{L}_{\mathcal{F}})))) \end{bmatrix} \end{bmatrix}$ 

**STEP 4** – "Click" on Run Report **Fig.** . The report opens in a MS Excel spreadsheet.

*Note: This query will return all records that match the Filter Criteria of District Leased Assets. The fields displayed in the query will be those selected under Step 2. See Next page for results of Sample Query.*

## **Reports – Data Browser**

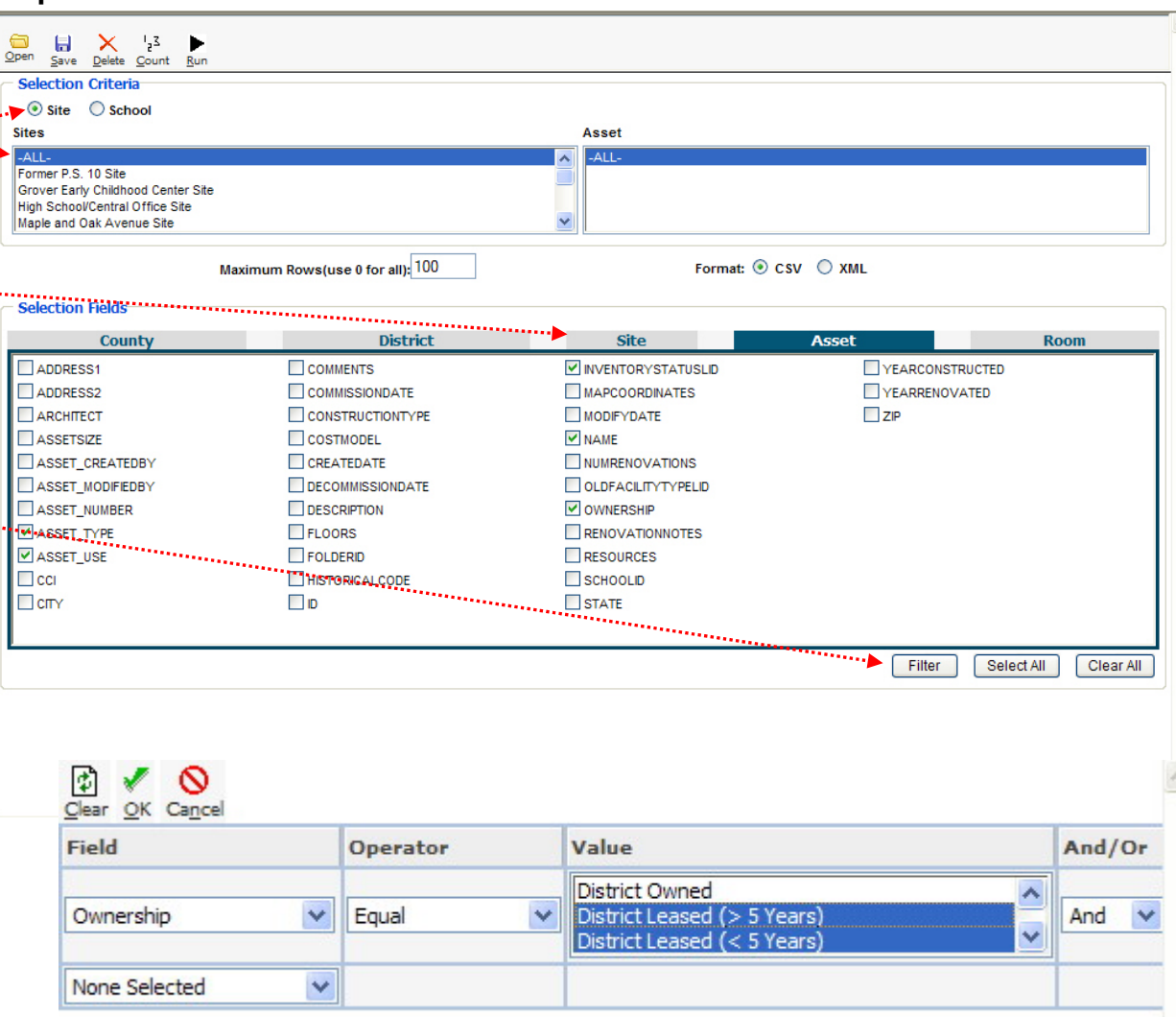

### **Reports – Data Browser Output**

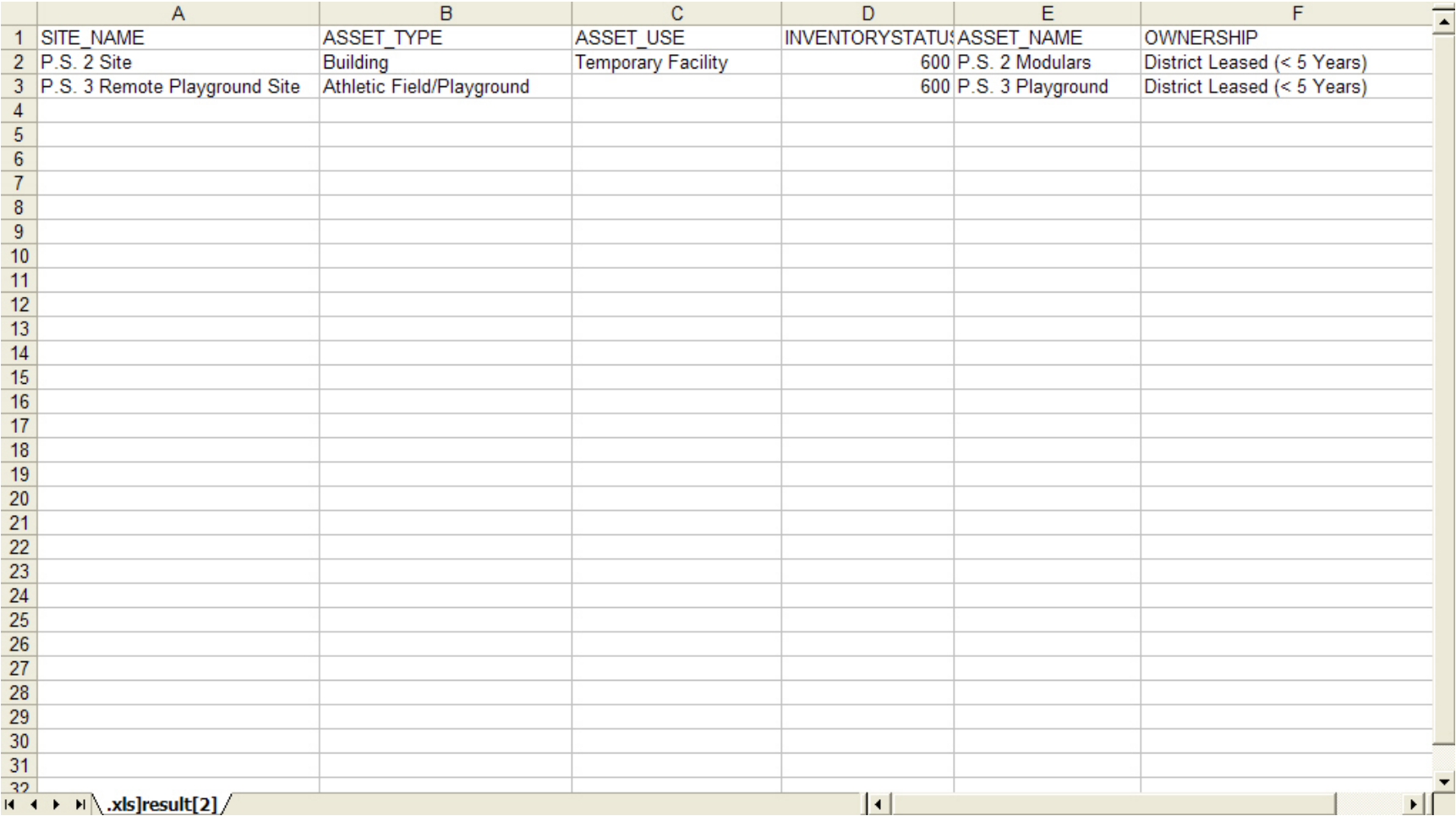